#### **Développez votre visibilité sur le Web avec les Widgets (2ème partie)**

Retour au sommaire de la lettre

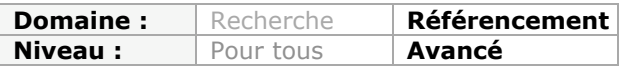

*Notre monde numérique est - et sera encore plus dans les années qui viennent - envahi par les "widgets" ou "gadgets", petits applicatifs autonomes qui permettent de trouver une info, de réaliser une action ou toute manipulation sur la Toile. Il en existe d'innombrables et certains sont très intéressants pour promouvoir votre site web, vos activités, produits et services. Nous continuons ce mois-ci notre petite revue d'effectif avec les widgets dédiés aux réseaux sociaux, de géolocalisation, de bookmarking, ceux spécialisés dans la bureautique, l'ecommerce, les messageries instantanées et le multimédia au sens large, etc. Attachez vos ceintures et suivez notre "Inspecteur Gadget" ...*

Nous l'avons dit le mois dernier, un Widget (contraction de "*Wise*" et de *gadget*, soit "*gadget intelligent*") fonctionne comme une plateforme capable de fournir des services ou des logiciels informatiques par le biais du Web ("*Software as a service*" ou *SaaS*). En bref, c'est une sorte de mini-application qui peut s'intégrer à votre blog ou votre système d'exploitation et qu'il est possible de partager. Les Widgets favorisent l'émergence des médias sociaux en utilisant la portabilité d'applications qui appartiennent à des domaines très variés : photo, vidéo, blog, Podcasts, etc.

Après les nombreuses sortes de widgets déjà proposés le mois dernier, continuons notre exploration de ce monde extraordinairement foisonnant...

# *Les Widgets dédiés aux réseaux sociaux*

Le principe de ces Widgets est de faire savoir que vous êtes un membre actif de tel ou tel réseau social. De fait, les membres de votre communauté deviendront rapidement des lecteurs assidus de vos meilleures publications !

**Twitter** [\(https://twitter.com/widgets\)](https://twitter.com/widgets) : l'assistant qui s'ouvre vous permet de choisir entre un Widget au format Flash ou au format HTML.

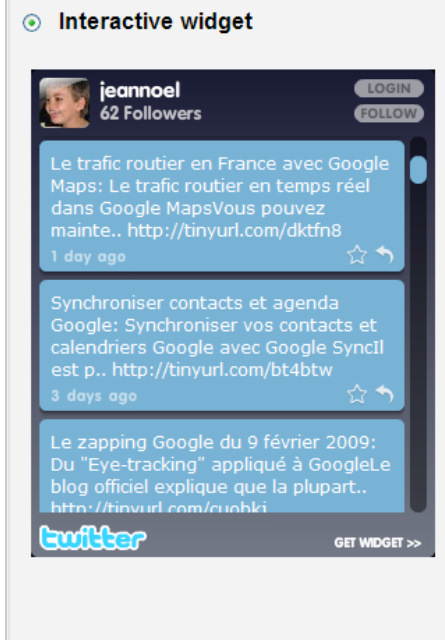

**Tweeterized** ([http://www.tweeterized.com/\)](http://www.tweeterized.com/) : offre une signature dynamique affichant votre activité sur Twitter, que vous pouvez utiliser sur les forums, profils MySpace, sites web, etc. D'autres services similaires existent : Tweetsnap, TwitterTag, etc.

**AddTweets** [\(http://addtweets.com/\)](http://addtweets.com/) : propose un Widget qui affichera vos derniers tweets.

**Twitstamp** ([http://twitstamp.com/\)](http://twitstamp.com/) : ce service vous permet de créer un Widget montrant vos 10 derniers tweets, votre profil sur Twitter ou simplement un tweet en particulier en indiquant son ID.

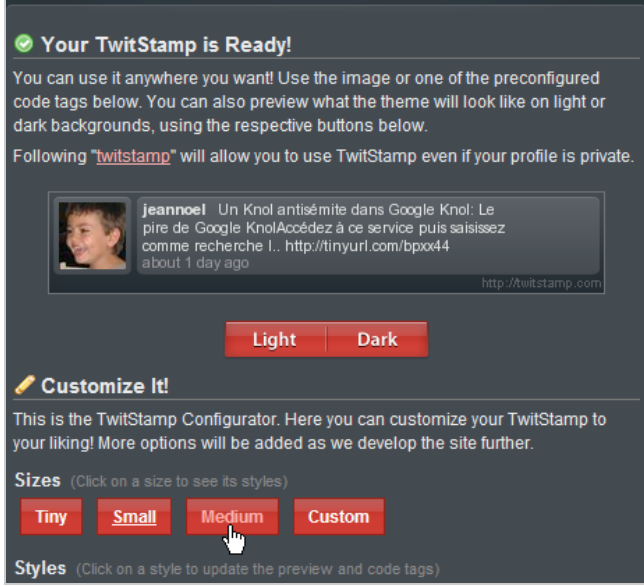

**TwitGIF** ([http://labs.creazy.net/twitgif\)](http://labs.creazy.net/twitgif) offre les mêmes fonctionnalités. Testez aussi ce service qui permet de créer un bouton Twitter : [http://labs.creazy.net/twignature.](http://labs.creazy.net/twignature)

**TwitterCounter** ([http://twittercounter.com/pages/remote\)](http://twittercounter.com/pages/remote) : affiche les utilisateurs Twitter qui ont récemment visités votre blog ou votre site.

**Facebook Share** [\(http://www.widgetbox.com/widget/facebook-share\)](http://www.widgetbox.com/widget/facebook-share) : permet aux utilisateurs de "Bookmarker" votre page web sur Facebook. Cliquez simplement sur le bouton *Get Widget* puis ajoutez le code obtenu sur la page voulue.

**LinkedIn** [\(http://www.linkedinabox.com\)](http://www.linkedinabox.com) : permet d'afficher votre profil sur LinkedIn [\(http://www.linkedin.com](http://www.linkedin.com)), un service dédié à votre réseau professionnel (*voir copie d'écran ci-contre*).

**Friendfeed** ([http://friendfeed.com/embed\)](http://friendfeed.com/embed) : Frienfeed est un service d'agrégation de votre vie numérique qui vous permet de réunir en un seul ensemble vos différentes activités sur delicious, Twitter, YouTube, Flickr, etc. Le Widget qui est proposé est extrêmement bien fait (et tout en français !)

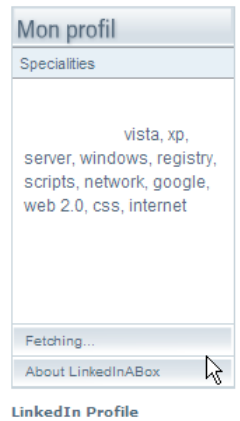

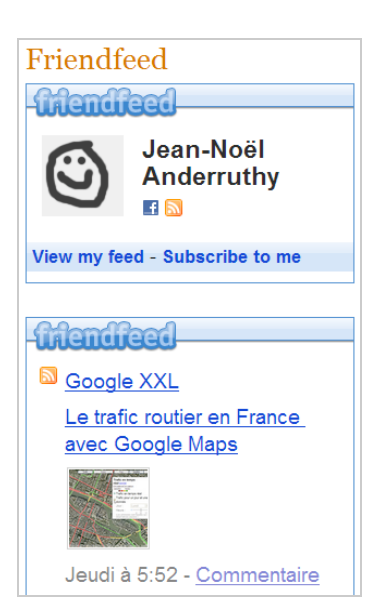

**Delicious** [\(http://delicious.com/help/tagometer\)](http://delicious.com/help/tagometer) : ce service de bookmarking en ligne propose une suite d'outils utilisant JSON

([http://fr.wikipedia.org/wiki/JavaScript\\_Object\\_Notation](http://fr.wikipedia.org/wiki/JavaScript_Object_Notation)). Le premier des scripts permet d'afficher le nombre de fois où des utilisateurs de ce site ont sauvegardé les pages de votre site. Vous pouvez aussi afficher la liste des dernières pages que vous avez sauvegardées en accédant à cette adresse : [http://delicious.com/help/linkrolls.](http://delicious.com/help/linkrolls)

# *MyBloglog*

**MyBlogLog** [\(http://www.mybloglog.com\)](http://www.mybloglog.com) pourrait se définir comme une sorte de mini réseau social destiné aux blogueurs et visant à mettre en relation les blogueurs entre eux.

1. Une fois que vous avez paramétré votre compte, accédez à cette adresse : [http://www.mybloglog.com/buzz/addsite.](http://www.mybloglog.com/buzz/addsite)

2. Ajoutez l'adresse de votre blog ou de votre site puis récupérez le code Javascript qui va être généré.

Vous devez le placer entre les balises <br/> <br/>body> et </body> de vos pages web.

Dans le même mouvement, votre communauté a été créée.

3. Cliquez sur le lien visible...

4. Dans le volet de droite cliquez sur le bouton *Get This Widget* (appelé "*Recent Reader*").

Les autres scripts visibles vous permettent de :

- Afficher les liens les plus souvent visitées ;

- Utiliser un plugin Wordpress qui affichera une liste d'articles en fonction du type de visiteurs ;

- Créer une *Pingbox* qui vous permettra de dialoguer avec vos visiteurs ;

- Ajouter un bouton permettant aux internautes de rejoindre votre communauté ("*Add me to this site community*").

# *Deux widgets pour votre site web*

**Disqus** ([http://www.disqus.com/\)](http://www.disqus.com/) propose un Widget spécialisé dans le suivi des commentaires faits sur votre blog.

Saisissez l'adresse de votre site web, son nom ainsi que le nom de la page dédiée sur Disqus. Sélectionnez la plate-forme de destination ou cliquez sur le lien *generic code* afin de récupérer le code d'insertion.

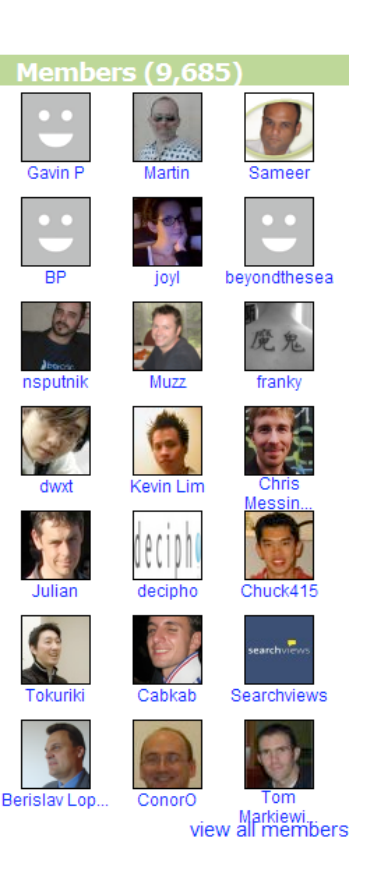

#### **© Abondance.com - Lettre "Recherche & Référencement" #102 - Mars 2009**

Il existe de nombreuses options vous permettant de personnaliser complètement le Widget et d'avoir une vue approfondie des commentaires laissées sur votre blog.

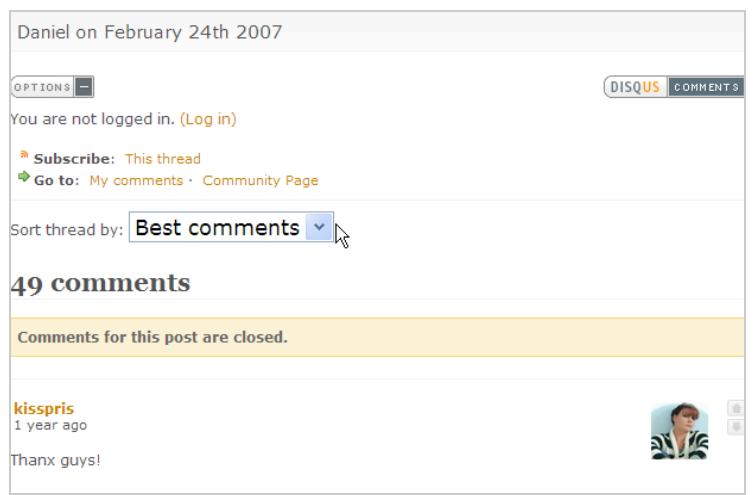

**Kampyle** [\(http://www.kampyle.com\)](http://www.kampyle.com) : cette solution vous permet de recueillir les avis des internautes qui ont visité votre site. Kampyle vous permet de collecter, analyser et collecter tous les retours d'expérience de vos visiteurs. Une fois que vous vous êtes inscrit sur ce service, créez votre formulaire en cochant le bouton radio *customize the Feedback Form*. L'assistant qui suit ne pose aucun problème particulier...

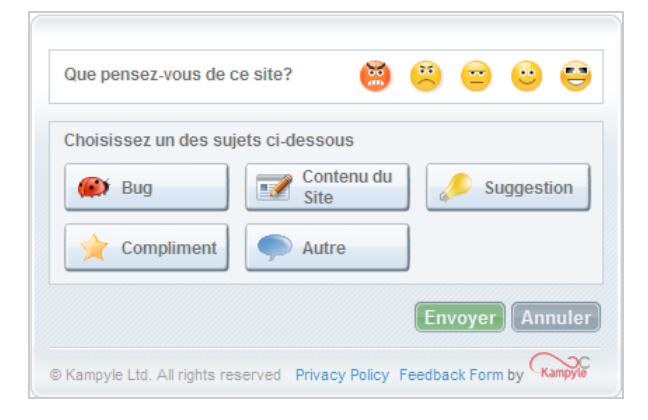

# *Facebook Connect*

Ce Widget Facebook permet aux visiteurs de votre site de publier des commentaires, les publier sur leurs profils de ce service et les partager avec leurs amis. Les autres utilisateurs pourront aussi soumettre leurs commentaires.

1. Accédez à cette adresse : <http://www.facebook.com/developers/createapp.php> afin de créer votre première application **Facebook Connect**.

2. Connectez-vous sur cette page en utilisant vos identifiants Facebook.

3. Choisissez un nom pour votre application, acceptez les termes de licence puis enregistrez les modifications. La clé API de votre application sera mentionnée.

4. Indiquez une URL de rappel.

5. Téléchargez le fichier permettant d'échanger les données entre domaines à cette adresse : [http://www.somethingtoputhere.com/xd\\_receiver.htm.](http://www.somethingtoputhere.com/xd_receiver.htm)

6. Placez-le à la racine de votre site web.

Sur chaque page dans laquelle votre Widget doit être visible, placez cette ligne de code : xmlns:fb[=http://www.facebook.com/2008/fbml.](http://www.facebook.com/2008/fbml)

Il doit figurer juste après la balise <html>. Par exemple :

<html xmlns=["http://www.w3.org/1999/xhtml"](http://www.w3.org/1999/xhtml)

xmlns:fb="<http://www.facebook.com/2008/fbml">>

<head>..</head>

À l'endroit où vous souhaitez que votre Widget soit visible, placez ces lignes de code :  $\epsilon$ script src $=$ "[http://static.ak.connect.facebook.com/js/api\\_lib/v0.4/FeatureLoader.js.php"](http://static.ak.connect.facebook.com/js/api_lib/v0.4/FeatureLoader.js.php) type="text/javascript"></script> <fb:comments></fb:comments> <script type="text/javascript"> FB.init("VOTRE\_CLE\_API ", "<chemin vers le fichier>/xd\_receiver.htm"); </script>

Votre Widget est déjà prêt à l'emploi !

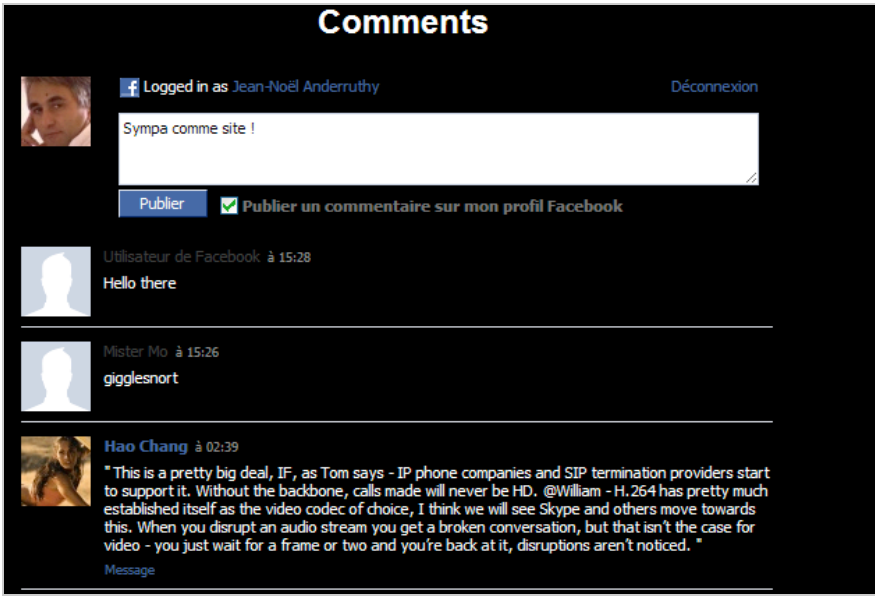

Une documentation complète est accessible à cette adresse : [http://wiki.developers.facebook.com/index.php/Comments\\_Box.](http://wiki.developers.facebook.com/index.php/Comments_Box)

## *Google Friend Connect*

**Google Friend Connect** ([http://www.google.com/friendconnect\)](http://www.google.com/friendconnect) est une suite de gadgets sociaux que vous pouvez insérer sur votre blog ou votre site web.

1. Cliquez sur le bouton *Set up a new site* puis indiquez vos identifiants Google.

2. Indiquez le nom de votre site ainsi que son adresse URL.

3. Il vous sera demander d'ajouter les fichiers rpc\_relay.html et canvas.html à la racine de votre site web.

- Le premier fichier est utilisé à des fins de sécurité ;

- Le second permet d'être modifié afin qu'il corresponde à la mise en page de votre site quand les internautes afficheront les différents gadgets dans une fenêtre dédiée.

3. Cliquez sur les boutons *Test to finalize setup* et *Get code for the Members gadget*.

4. Définissez la mise en page de votre gadget puis cliquez sur le bouton *Generate code*.

Les possibilités de Widgets sont très nombreuses :

- *Social bar* : affiche une barre sociale à votre site (un peu à la manière de celle de Blogger) ; - *Members gadgets* : ces gadgets vous permettent d'interagir avec la communauté de votre

blog ; - *Social gadgets* : permet aux internautes d'afficher les commentaires, d'utiliser des listes de

lecture (avec iLike), de laisser des messages sur votre "Super-Wall", etc.

Vous pouvez également afficher les statistiques de fréquentation de vos "adhérents" et modérer les commentaires que les internautes auront laissés.

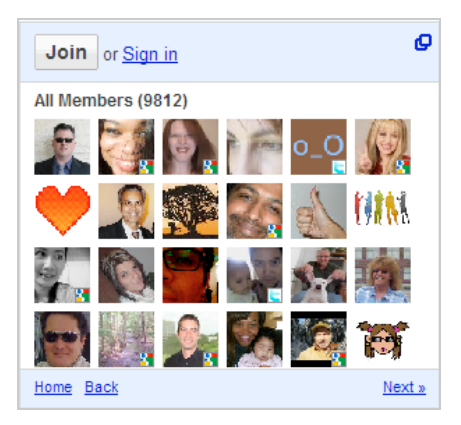

# *Les Widgets de géolocalisation*

Nous avons vu qu'il était possible d'afficher une carte d'accès à votre société. Mais les données géolocalisées contaminent rapidement tous les services "dans le vent". De fait, beaucoup d'applications vous permettent de vous localiser en temps réel. Et, là encore, les Widgets vont grandement vous faciliter la tâche...

**FireEagle** [\(http://fireeagle.yahoo.net\)](http://fireeagle.yahoo.net) : ce service vous permet d'utiliser toutes sortes d'applications dédiées qui vous permettront de vous définir socialement au travers de votre localisation géographique (ainsi que de vos périples dans le monde). Vous devez posséder un identifiant Yahoo! pour vous connecter.

1. Dans la zone de texte *You can try anything from your street address to your ZIP code, neighborhood, or the name of your town*, saisissez votre adresse. 2. Cliquez sur le bouton *Pinpoint me!.* Vous voilà "géolocalisé". Afin de changer de paramètres de confidentialité, cliquez sur le lien *My Privacy*. Le bouton *Hide me!* vous permet de retourner dans l'anonymat le plus complet. Vous pouvez également effacer l'historique de vos déplacements en cliquant sur *Purge all my location information from Fire Eagle*.

La liste des applications que vous pouvez utiliser est réellement très importante...

Prenons un exemple simple qui permet de créer un badge "géolocalisé" :

1. Accédez à cette adresse : [http://fireeagle.yahoo.net/gallery/app/27Q6U2VQ4NAelviz8JSS.](http://fireeagle.yahoo.net/gallery/app/27Q6U2VQ4NAelviz8JSS)

2. Cliquez sur *Get started* afin de procéder à votre inscription sur un service appelé *blogloc*.

3. Cliquez sur le bouton *Link my account now* afin de lier les deux comptes.

4. Définissez votre localisation exacte en utilisant l'un ou l'autre service.

Vous pouvez aussi modifier votre localisation en utilisant une application dédiée baptisée *Bloglocator*.

Afin d'afficher un badge de géolocalisation, suivez cette procédure :

1. Cliquez sur le lien *Personnal Settings.*

Activez la première option : *Google Map Badge*. La syntaxe du badge pourra alors ressembler à celle-ci : <iframe

src=["http://geekvault.no5.at/blogloc/gmap.jsp?user=VOT](http://geekvault.no5.at/blogloc/gmap.jsp?user=VOT) RE\_NOM&type=sat&z=16" width="320" height="190" frameborder="0"> </iframe>

Notez qu'il est aussi possible d'utiliser le flux RSS généré ([http://geekvault.no5.at/blogloc/feed/jeannoel.xml\)](http://geekvault.no5.at/blogloc/feed/jeannoel.xml) ou

### FireEagle

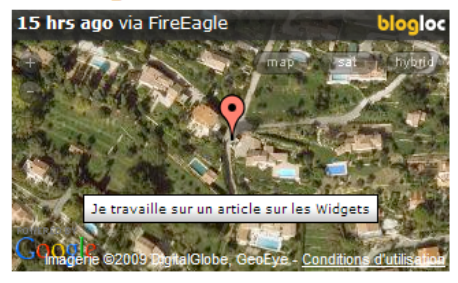

PUBLIÉ PAR JEAN-NOËL ANDERRUTHY LIBELLÉS : WIDGET

KML : [http://geekvault.no5.at/blogloc/kml/jeannoel.kml.](http://geekvault.no5.at/blogloc/kml/jeannoel.kml) Dans les deux cas, cliquez sur le lien *FAQ* puis contactez directement l'auteur afin de vous inscrire à ces deux fonctionnalités, pour l'instant, en version bêta.

**Google Latitude** ([http://www.google.com/latitude\)](http://www.google.com/latitude) : cette fonctionnalité peut actuellement être utilisée avec les appareils BlackBerry (modèle couleur), Windows Mobile 5.0 et supérieur et les périphériques Symbian S60 (comme les Smartphones de la marque Nokia). Il se présente comme un outil de géolocalisation (en temps réel) permettant d'afficher votre position géographique ainsi que celle de vos contacts, à partir de votre téléphone portable ou de votre ordinateur. Nous parlons de ce produit Google car c'est un excellent exemple d'un gadget qui est capable de servir de passerelle entre monde réel et monde numérique. Il est possible d'installer Google Latitude à partir de la page de présentation ou en accédant à cette adresse : [http://google.fr/latitude.](http://google.fr/latitude) Activez ensuite les touches *Menu* et *Latitude* puis ajoutez vos contacts et définissez, pour chacun d'eux, vos paramètres de confidentialité. La suite de la procédure ne pose aucun problème particulier.

Afin de faire fonctionner le gadget correspondant, vous devez basculer sur la version anglaise d'iGoogle :

1. Ajoutez le gadget Google Latitude en accédant à cette adresse : [http://www.google.com/ig/adde?moduleurl=fv.xml&source=imag&up\\_showGmmPromo=false.](http://www.google.com/ig/adde?moduleurl=fv.xml&source=imag&up_showGmmPromo=false) 2. Afin de basculer dans l'interface en anglais, utilisez cette adresse URL : [http://www.google.com/ig?hl=en.](http://www.google.com/ig?hl=en)

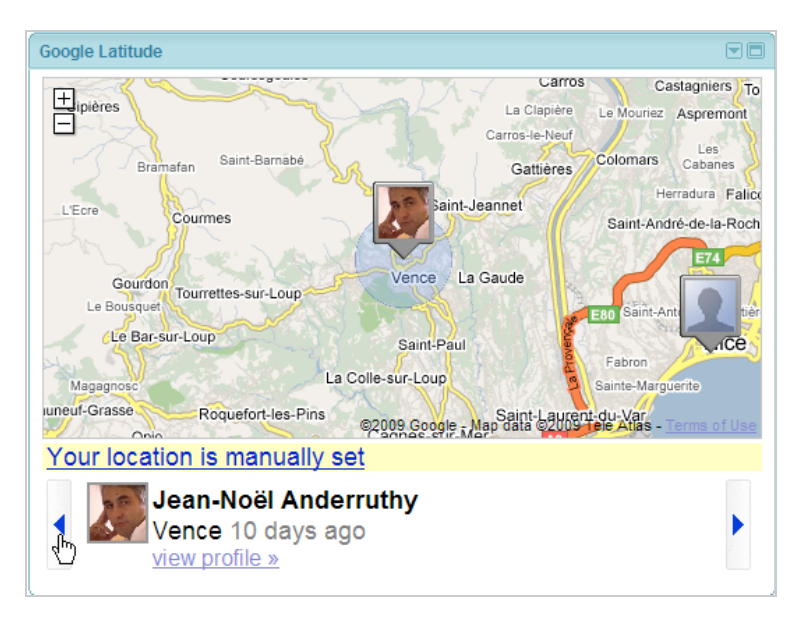

# *Les Widgets de Bookmarking*

Ces Widgets vont permettent aux internautes de signaler rapidement une des pages de votre site qui les intéressent (Digg, delicious,...) ou de se syndiquer au flux RSS généré dans l'agrégateur de leur choix (Google Reader, Netvibes, Windows Live,...). On peut regretter l'absence de certains Digg-like français (Wikio, Scoopeo, etc.).

**Shout List Icons** ([http://www.widgetbox.com/widget/shoutlist-icons\)](http://www.widgetbox.com/widget/shoutlist-icons) : un Widget qui va proposer une barre énumérant les principaux sites de Bookmarking. Personnalisez-le puis récupérez le code Javascript qui sera généré.

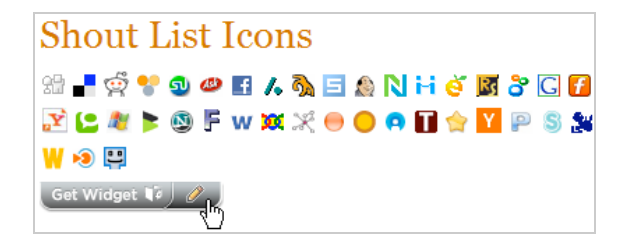

AddToAny ([http://www.addtoany.com/\)](http://www.addtoany.com/) : ce service propose deux boutons : l'un de souscription et l'autre de partage de favoris. Cliquez sur les liens *More, Menu Colors* et *Add Service* afin d'afficher toutes les options qui sont disponibles.

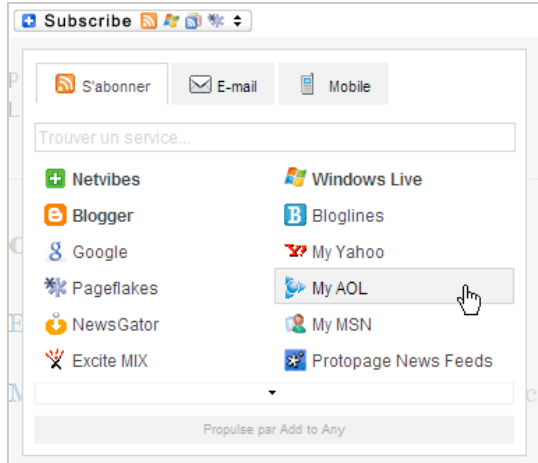

**ShareThis** ([http://sharethis.com\)](http://sharethis.com) : Ce service est très similaire au précédent... Il faut vous inscrire pour créer votre propre bouton de syndication.

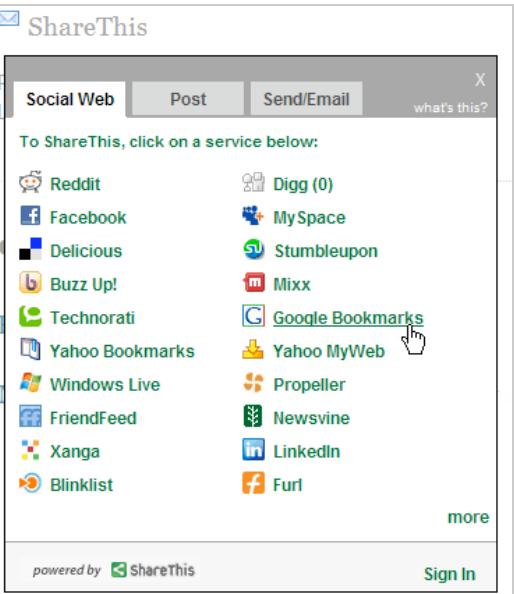

# *Les Widgets spécialisés dans la bureautique*

Ces Widgets vous permettent de partager rapidement un ou plusieurs documents en ligne.

**Box.net** [\(http://www.box.net/widget\)](http://www.box.net/widget) : voici le meilleur service de partage et de stockage de documents en ligne. Le Widget proposé vous permet de partager autant de fichiers que vous voulez (dans la limite d'un compte gratuit).

**Scribd** [\(http://www.scribd.com\)](http://www.scribd.com) : ce site permet à ses utilisateurs de partager des documents texte, des présentations et des feuilles de calcul. Les extensions de fichiers supportées sont les suivantes : doc, docx ppt, pptx,

# Box.net

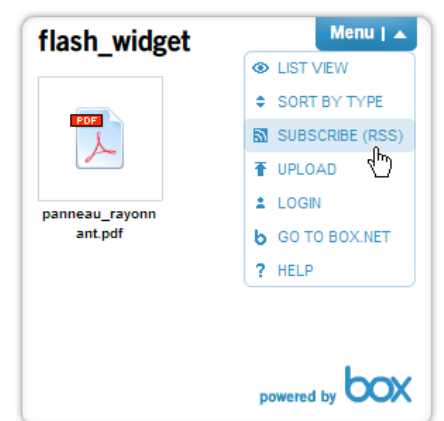

pps, xls, xlsx, pdf, ps, odt, odp, sxw, sxi, txt et rtf.

1. Une fois que vous avez procédé à votre inscription à ce service, cliquez sur le bouton *Upload*.

- 2. Cliquez sur le bouton *Click to Choose Files*.
- 3. Cliquez sur le bouton *Upload docs*.
- 4. Définissez les paramètres pour ce fichier puis cliquez sur les boutons *Save change* et *Finish*.
- 5. Cliquez sur la miniature de votre document afin d'accéder au *viewer* intégré (iPaper).
- 6. Cliquez sur l'onglet *Embed* puis le bouton *Copy*.

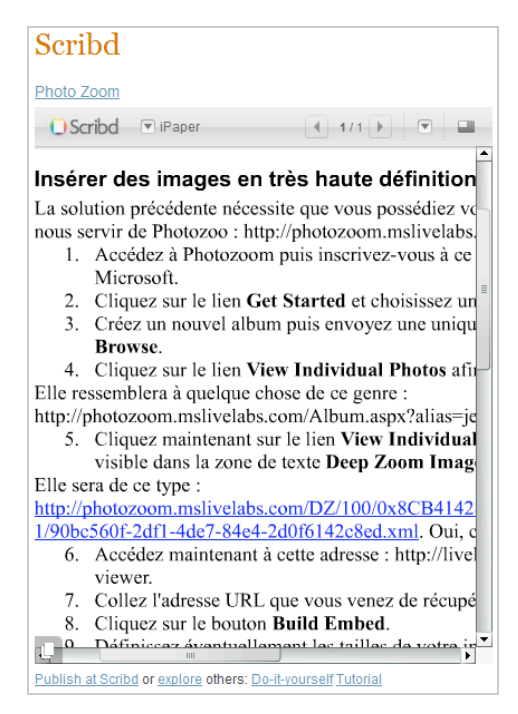

**SlideShare** [\(http://www.slideshare.net\)](http://www.slideshare.net) : un service très similaire au précédent... Les formats de fichiers supportés sont les suivants : ppt, pps, pot, odp, pdf, doc, rtf, xls, odt et ods.

1. Après vous êtes inscrit, cliquez sur le lien *Upload*.

2. Cliquez sur le lien *My Slidespace* puis sur la miniature de votre fichier.

Le code à récupérer sera visible à droite de la mention *Embed*. Vous pouvez le personnaliser en cliquant sur le lien *Customize*.

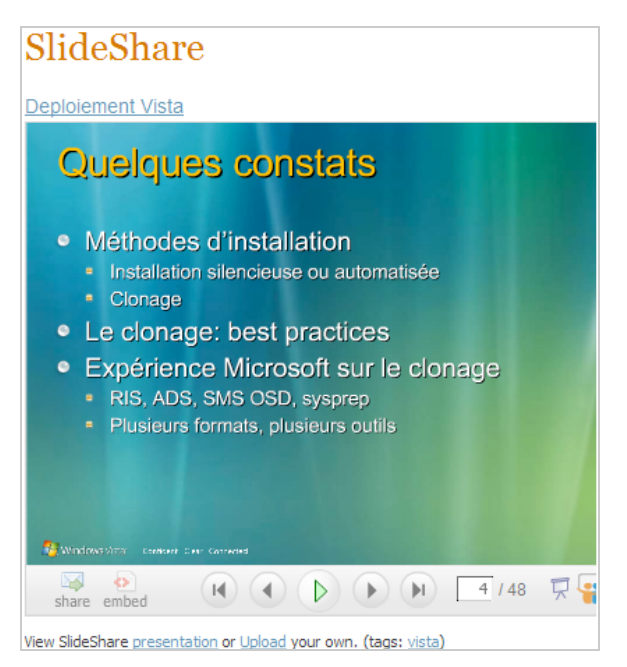

**Issuu** [\(http://issuu.com\)](http://issuu.com) : Issuu permet de présenter en ligne des PDF qui peuvent être des catalogues de produits, des fiches techniques ou une présentation complète sur tout type de sujets.

- 1. Cliquez sur le bouton *Upload document.*
- 2. Sélectionnez un de vos fichiers PDF.
- 3. Indiquez un titre ainsi qu'une description puis cliquez sur *Next*.
- 4. Indiquez votre adresse e-mail puis cliquez sur *Next*.
- 5. Vous allez recevoir par e-mail un message signalant que votre document vient d'être créé.
- 6. Cliquez sur le bouton *Open document* afin d'ouvrir un compte sur ce service.
- 7. Cliquez sur le lien *Skip this step*.
- 8. Cliquez sur le bouton visible en bas de la fenêtre.
- 9. Cliquez sur le bouton *My Library*.
- 10. Cliquez sur le lien vers votre document puis sur le bouton *Embe*d.
- 11. Personnalisez la mise en page de votre présentation.
- 12. Cliquez sur *Next* puis sur l'onglet *HTML embed*.

13. Cliquez sur le bouton *Copy to clipboard* afin de copier le code nécessaire puis collez-le sur votre site.

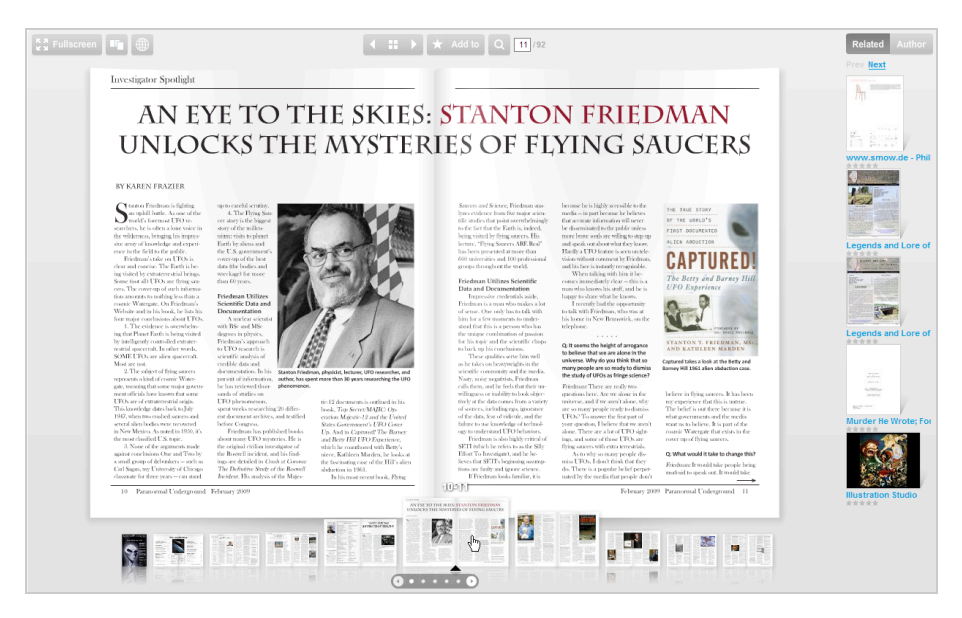

**Embedit.in** ([http://embedit.in\)](http://embedit.in) : ce service vous permet d'intégrer toutes sortes de documents... Les fichiers supportés sont les suivants : doc, docx, xls, xlsx, ppt, pptx, pdf, wpd, odt, ods, odp, png, jpg, gif, tiff, bmp, eps, ai, txt, rtf, csv. L'assistant ne pose aucune difficulté !

**Zoho Share** ([https://share.zoho.com/homepage\)](https://share.zoho.com/homepage) : ce site de partage de documents en ligne propose, à la fois, un lien de partage et un code *Embed*.

1. Une fois que vous avez procédé à votre inscription, cliquez sur le lien *ZohoShare*.

2. Définissez ensuite un nom d'écran, cliquez sur l'onglet *Charger* puis sélectionnez un document afin de le rendre public. 3. Accédez au contenu de votre espace puis cliquez sur le lien de votre document.

4. Cliquez sur l'onglet *Encapsuleur* afin de récupérer le code voulu.

C'est un simple iFrame dont vous pouvez personnaliser le code...

#### Embedit.in

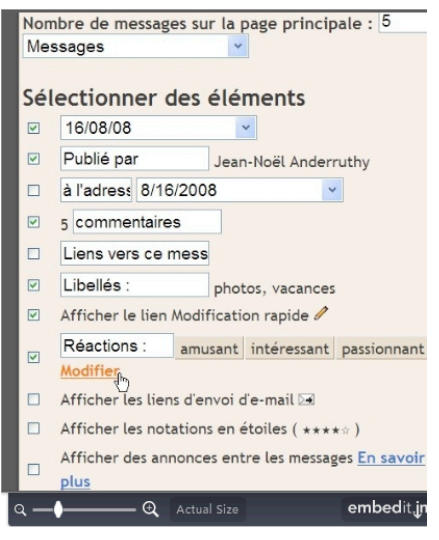

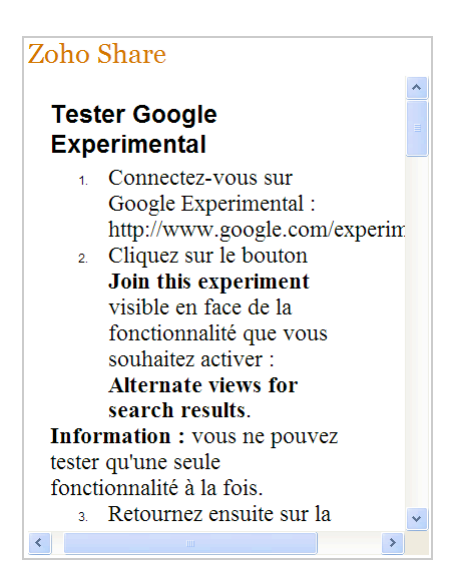

# *Les Widgets de messageries instantanées*

Les Widgets peuvent aussi à vous rapprocher de vos visiteurs, discuter en ligne et animer la vie de votre site web...

**Google Talk** ([http://www.google.com/talk/service/badge/New\)](http://www.google.com/talk/service/badge/New) : ce badge vous permet de communiquer avec les visiteurs de votre site en utilisant Google Talk. Cliquez sur le lien *Edit* afin de définir le style de votre badge ainsi que votre nom de connexion. Vous pouvez chatter avec plusieurs personnes à la fois mais chaque conversation s'affichera dans un onglet séparé. En cela, le fonctionnement est différent d'un salon de conversation.

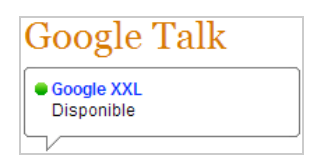

Il est possible de modifier le statut qui sera affiché à partir de Google Talk ou de Gmail. Les discussions que vous aurez avec vos interlocuteurs n'apparaissent pas dans l'historique des conversations.

Si vous devez posséder un compte sur Google Talk, ce ne sera pas le cas des internautes. Ils n'ont même pas besoin de posséder une adresse email ni même d'avoir déjà utilisé un service de messagerie... Ils se connecteront à votre gadget de manière complètement anonyme.

**Stickam** ([http://www.stickam.com/viewJoin.do\)](http://www.stickam.com/viewJoin.do) : après avoir procédé à votre inscription, cliquez sur l'onglet *My Player*.

Cliquez sur le bouton *Customize* afin de personnaliser la mise en page de votre badge. Il ne vous reste plus qu'à copier le code Javascript qui sera nécessaire pour intégrer un Live Chat vidéo sur votre site.

**Meebo.me!** ([http://www.meebome.com/\)](http://www.meebome.com/) : ce "Webmessenger" permet de se connecter simultanément à plusieurs protocoles de messagerie instantanée dont AIM, Yahoo! Messenger, Google Talk, Windows Live Messenger, ICQ et Jabber. Vous pouvez aussi utiliser le gadget proposé afin d'intégrer une fenêtre de Chat sur votre site.

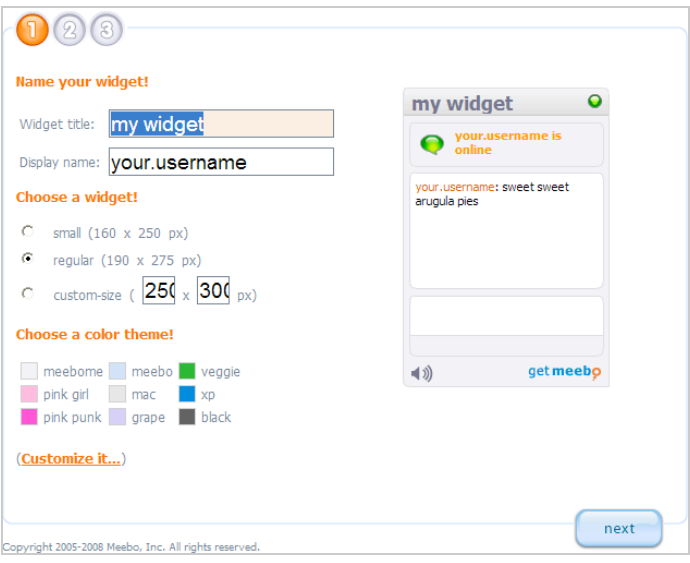

**MSN Messenger** ([http://www.widgetbox.com/widget/msn-messenger\)](http://www.widgetbox.com/widget/msn-messenger) : un Widget qui vous permet d'accéder à votre compte sur Messenger et de dialoguer en temps réel avec vos amis.

### *Les Widgets proposant du contenu multimédia*

À mi-chemin entre services et réseaux sociaux, ce type de Widgets vous permettent de partager vos photos, des collections de clips ou des "Playlists".

**Flickr** [\(http://www.flickr.com/badge.gne\)](http://www.flickr.com/badge.gne) : l'inscription sur Flickr suppose que vous possédez un identifiant Yahoo!. Indiquez si vous souhaitez insérer un module en HTML ou en Flash. Il vous est ensuite demandé si vous souhaitez afficher toutes les photos publiques de votre profil ou simplement celles qui correspondent à un ou plusieurs libellés (tags) ou encore le contenu d'un album. Personnalisez ensuite la palette de couleurs voulues puis copiez le code qui va être généré...

Ce site propose un excellent Widget avec un effet de rotation réellement sympa : http://www.roytanck.com/get-my-flickr-widget</u>. Le même site offre un Widget pour Wordpress qui est très au-dessus ce qui nous a été donné de voir jusque là en terme de "Tag Cloud" : [http://www.roytanck.com/2008/03/06/wordpress-plugin-wp-cumulus-flash-based-tag](http://www.roytanck.com/2008/03/06/wordpress-plugin-wp-cumulus-flash-based-tagcloud/#comment-36464)cloud/#comment-36464.

**PhotoZoom** ([http://photozoom.mslivelabs.com/\)](http://photozoom.mslivelabs.com/) : cet outil Windows Labs fait partie des nombreuses applications dédiées aux images et au Webmastering (Silverlight et Deep Zoom Composer). Il permet aux internautes d'explorer de manière interactive l'image de votre choix. Voici comment procéder :

1. Cliquez sur le lien *Get Started* et choisissez un pseudonyme.

2. Créez un nouvel album puis envoyez une unique photo en cliquant sur le bouton *Browse*.

3. Cliquez maintenant sur le lien *View Individual Photos* et copiez l'adresse URL qui est visible dans la zone de texte *Deep Zoom Image file*. Ce sera un fichier XML...

4. Accédez maintenant à cette adresse : [http://livelabs.com/seadragon-ajax/embed-viewer.](http://livelabs.com/seadragon-ajax/embed-viewer)

- 5. Collez l'adresse URL que vous venez de récupérer.
- 6. Cliquez sur le bouton *Build Embed* et modifiez éventuellement la taille de votre image.
- 7. Récupérez le code Javascript qui sera visible juste en-dessous.

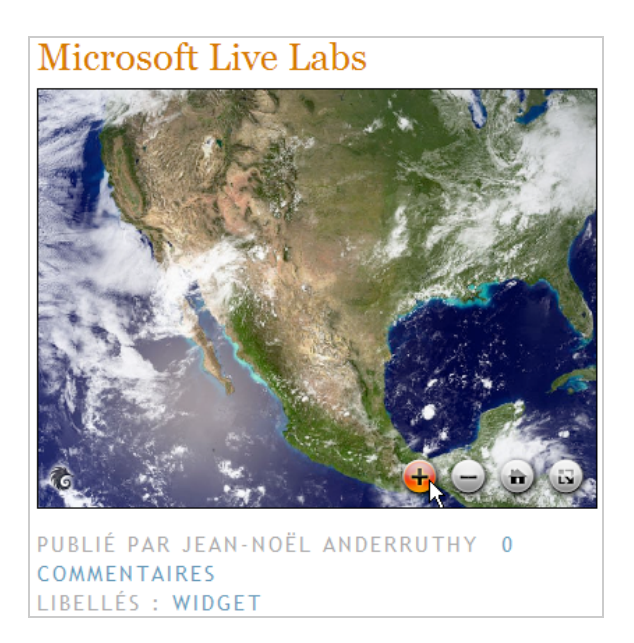

**MoonCake Viewer** ([http://mooncake.nxmix.com/prototype/EnterAccount.aspx\)](http://mooncake.nxmix.com/prototype/EnterAccount.aspx) : un outil en ligne qui vous permet d'intégrer rapidement un album sur Flickr ou sur un autre service appelé SmugMug.

1. Saisissez, par exemple, votre identifiant sur Flickr.

2. Sélectionnez les images de votre choix puis cliquez sur *Next.*

Une fois le processus d'"Upload" terminé, vous n'avez plus qu'à récupérer le code qui sera généré.

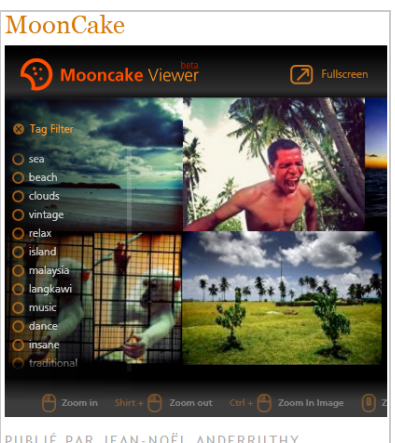

PUBLIÉ PAR JEAN-NOËL ANDERRUTHY<br>LIBELLÉS : WIDGET

**Slide** ([http://www.slide.com\)](http://www.slide.com) : ce service vous permet de créer des présentations en ligne et les partager à toute allure !

1. Cliquez sur *Create - Create a slideshow*.

2. Ajoutez vos images soit en vous connectant sur un des services qui est visible sur le volet de gauche soit en envoyant vos photos.

3. Dans la rubrique *Personnaliser*, définissez vos propres paramètres.

4. Dans la rubrique visible en-dessous, choisissez les couleurs de fond ainsi que celles des légendes.

5. Cliquez sur le bouton *Sauvegarder.*

Procédez à votre inscription sur ce site puis enregistrez les changements.

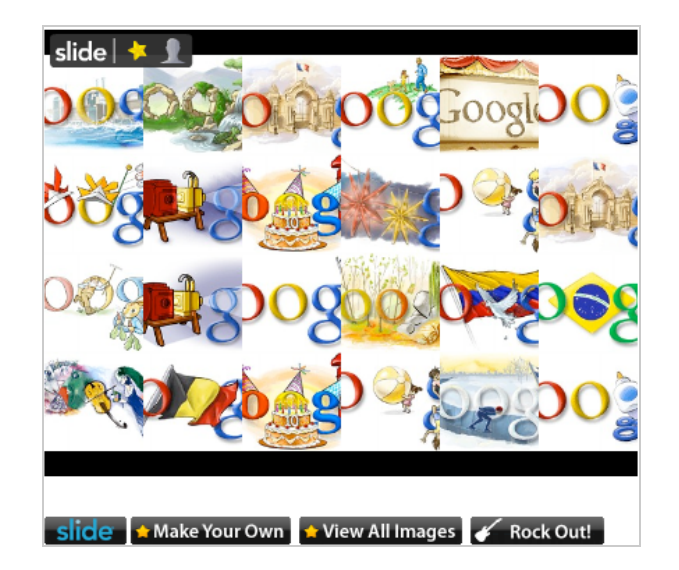

**FavTape** ([http://favtape.com/search/Outkast\)](http://favtape.com/search/Outkast) : ce portail musical propose une manière très simple de créer des PlayLists à partir de vos trouvailles ou de celles des autres internautes. Cliquez sur un des liens *Embed* afin de procéder à un test rapide d'intégration.

**iLike** ([http://www.ilike.com/developer/signup\)](http://www.ilike.com/developer/signup) est un site qui propose une multitude d'options et notamment pour les développeurs.

**Deezer** ([http://www.deezer.com/\)](http://www.deezer.com/) : pour obtenir le code HTML pour mettre un mini player sur votre blog, rendez vous sur le *player* lorsque vous écoutez la chanson, copiez le code qui s'affichera quand vous cliquerez sur le bouton *BLOG/PARTAGER*.

**YouEmbedTube** [\(http://www.youembedtube.com\)](http://www.youembedtube.com) : cet outil très simple d'utilisation vous permet de publier une sélection de vidéos YouTube à l'aide d'un JavaScript ou d'un code HTML.

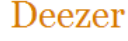

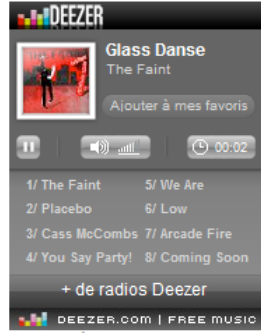

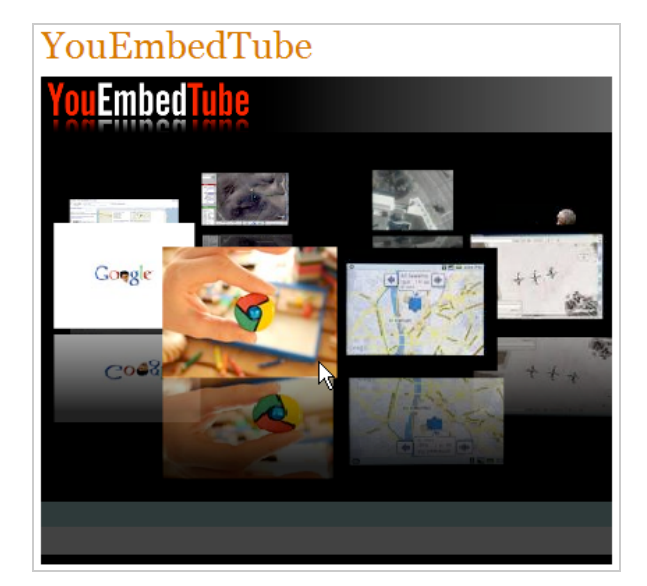

**Embedr** [\(http://embedr.com\)](http://embedr.com) : vous permet d'intégrer une liste de vidéos et d'en faciliter la diffusion grâce à un menu de syndication très bien fait.

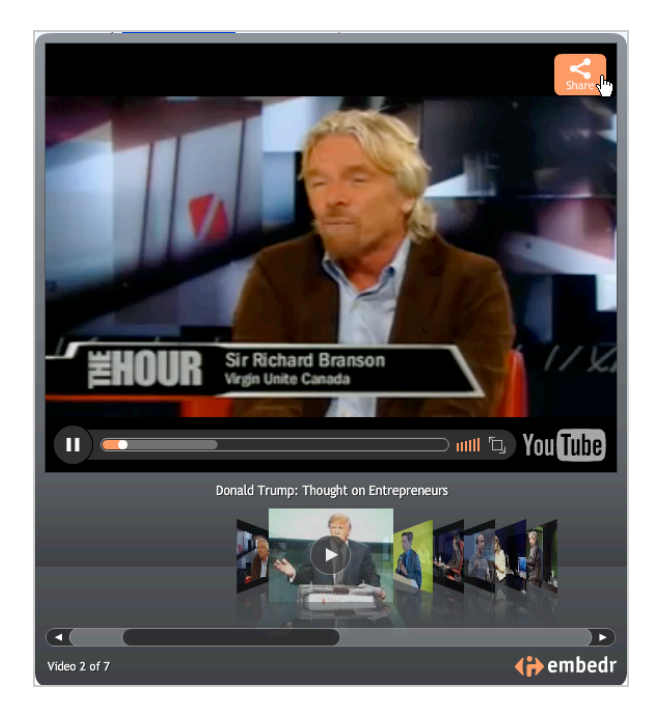

## *Les Widgets d'e-Commerce*

Voici quelques exemples d'utilisation de Widgets qui fonctionnent à la manière de leviers ecommerce innovants :

**Vente-privée** ([http://www.vente-privee.com/\)](http://www.vente-privee.com/) propose un widget baptisé " VPBubble" et qui permet aux utilisateurs d'être directement prévenu des ventes en cours et à venir ainsi que du suivi de leurs colis.

**SNCF** [\(http://www.gadget-tgv.com\)](http://www.gadget-tgv.com) : permet de consulter les horaires et l'état du trafic et d'accéder directement à votre espace personnel.

**UPS** [\(http://www.widget.ups.com/widget/fr-fr/index.html\)](http://www.widget.ups.com/widget/fr-fr/index.html) offre un Widget qui permet le suivi des envois depuis son ordinateur, un accès rapide au site UPS ainsi que la réception de flux RSS d'actualité.

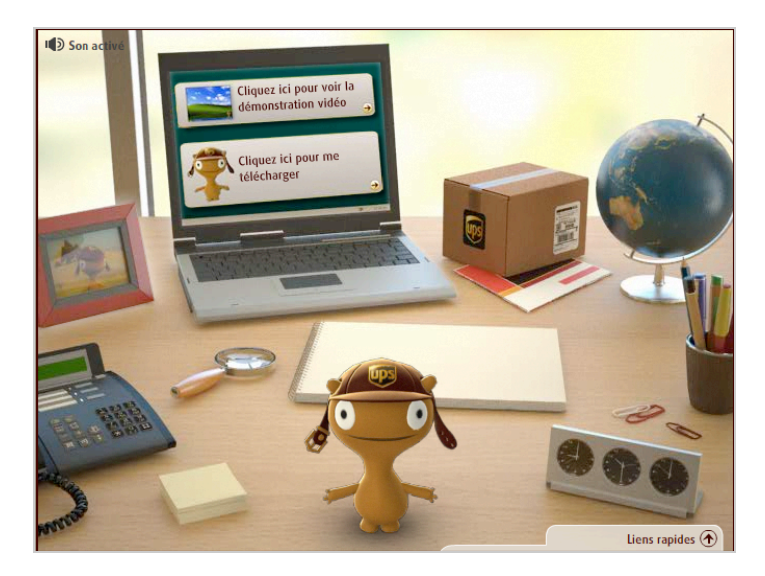

**TogoEbay** [\(http://togo.ebay.com\)](http://togo.ebay.com) : le site d'enchères en ligne propose différents Widgets vous permettant de suivre un produit, différents articles, une boutique ou un vendeur en

particulier et de l'intégrer rapidement à votre blog ou votre site web. C'est une bonne manière de faire sa propre promotion !

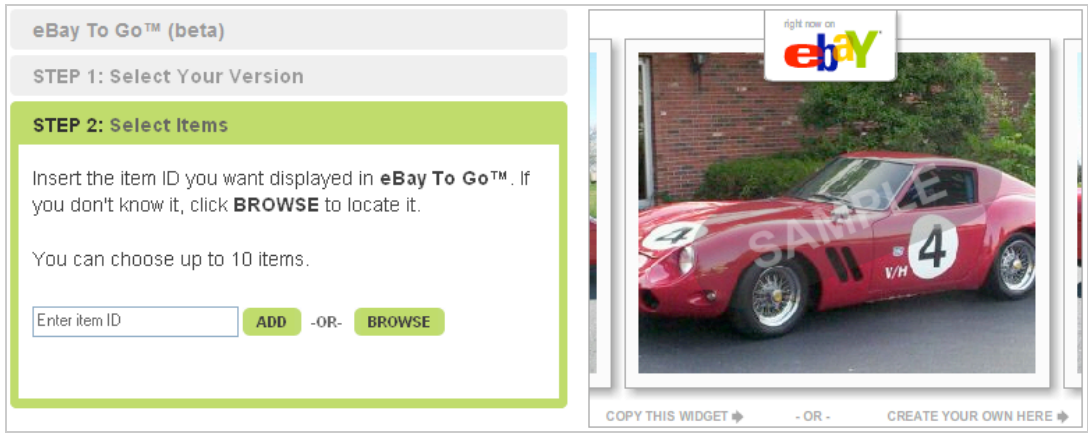

## *Le futur des Widgets*

À terme, les Widgets participeront de ce que l'on pourrait appeler *l'Internet des objets*. Ils serviront de passerelles entre espaces virtuels et mondes physiques comme dans ce service initié par Pachube [\(http://www.pachube.com\)](http://www.pachube.com) qui permet de vous connecter et de partager des données renvoyés, en temps réel, par des capteurs posés sur des objets, appareils ou [bâtiments \(http://www.internetactu.net/2009/02/05/pachube-des-applications-pour-linterne](http://www.internetactu.net/2009/02/05/pachube-des-applications-pour-linternetdes-objets)tdes-objets).

On peut ainsi imaginer qu'il vous sera possible de surveiller votre environnement domestique et de suivre en PushMail, flux RSS ou graphiques dédiés la vie des périphériques qui participent de votre quotidien. C'est aussi le sens d'un projet initié par Google PowerMeter ([http://www.google.org/powermeter\)](http://www.google.org/powermeter) qui vous renseigne sur votre consommation électrique directement à partir de votre ordinateur. De fait, les objets seront, eux aussi, virtualisés et il vous sera possible de les contrôler à distance en utilisant ce nouveau type de gadgets intelligents. Merci à eux...

**Jean-Noël Anderruthy***, webmaster spécialisé dans les technologies Google.*

**Réagissez à cet article sur le blog des abonnés d'Abondance : [http://abonnes.abondance.com/blogpro/2009/03/developpez-votre-visibilite-sur](http://abonnes.abondance.com/blogpro/2009/03/developpez-votre-visibilite-surle-web.html)le-web.html**